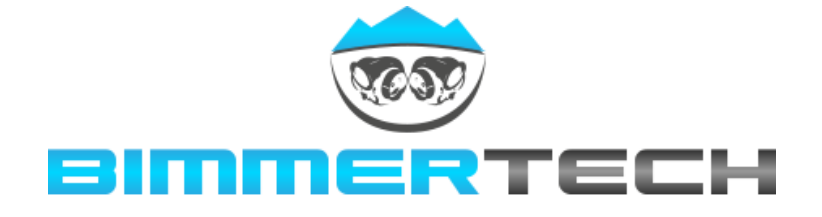

# **DIY - Selfmade Tracks und Zeitnahme mit Harry's Laptimer**

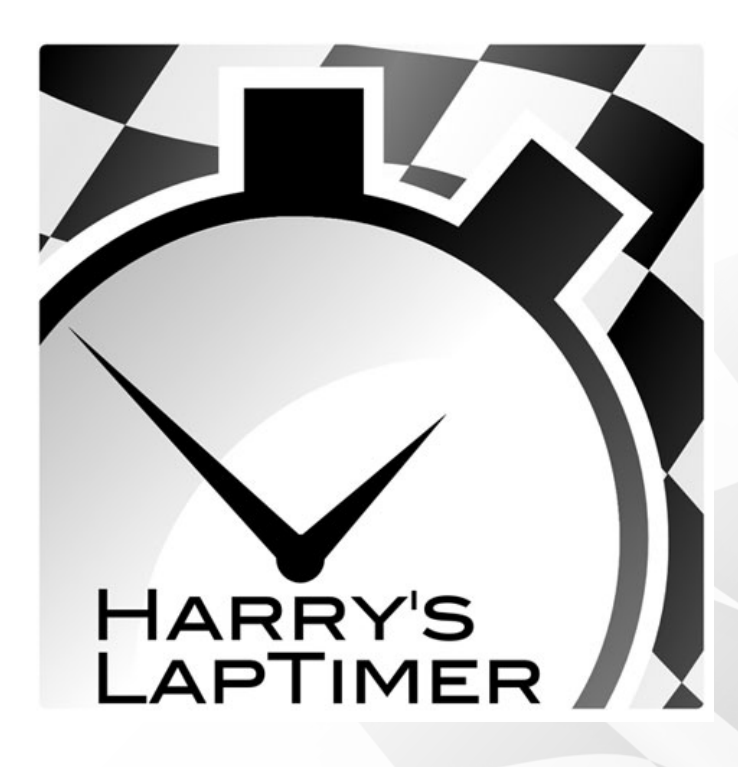

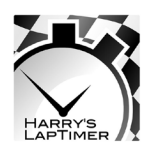

## **DIY - Selfmade Tracks und Zeitnahme mit Harry's Laptimer**

#### **Vorwort**

Dieses DIY richtet sich an alle, die gerne ein paar Daten über ihr Fahrzeug und ihre Fahrweise sammeln möchten. Das Mittel der Wahl stellt in diesem Fall Harry's Laptimer dar und optionale externe Geräte, um die gesammelten Daten zu erweitern und zu verfeinern. Und natürlich habe ich keinerlei Verantwortung für den Mist den ihr macht! Immer nur auf abgeschlossenen Strecken machen und die StVo einhalten!

#### **Allgemein**

Um dieses DIY 1:1 nachzustellen, braucht man folgende Komponenten:

1) iPhone 5S mit aktueller iOS Version (gibt's aber auch für Android!)

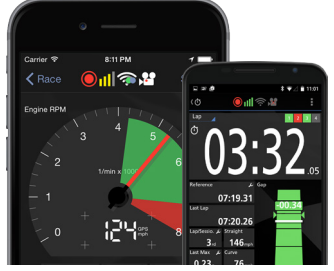

2) Halter für's Telefon (Ram-Mount - RAM-B-166 + passende Schale RAM-HOL-AP11)

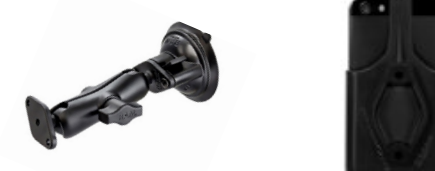

3) Einen externen GPS Empfänger mit 10Hz Signalfrequenz (SkyPro XGPS160 GPS Receiver)

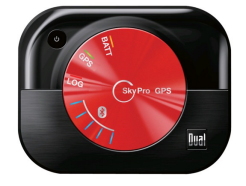

4) Und natürlich Harry's Laptimer und den dbScanner zum Korrigieren der Höhendifferenzen

Die Halterung RAM-B-166 ist eine aus einzelnen Teilen bestehendes System, das modular erweiterbar ist. Daher braucht man dann auch noch die Halteschale für das entsprechende Gerät. Das externe GPS welches ich gewählt habe, bietet neben 10Hz Signalfrequenz noch den Vorteil, dass es sich gleichzeitig sowohl mit den amerikanischen GPS Satelliten als auch den russischen GLONASS Satelliten verbindet. Man kann alle hier vorgestellten Funktionen auch nur mit dem Telefon und dem eingebauten GPS machen, jedoch ist dort die Signalfrequenz nur 1Hz und somit zur genauen Zeitnahme (z.B. 100-200) ungeeignet.

Tipp bevor es losgeht: Als erstes in Administration > Einstellungen gehen und dort unter Verhalten die "Manuelle Zeitnahme" anschalten. So könnt ihr auch ohne Strecken einfach Daten aufzeichnen und dann später auswerten.

#### **Vorbereitung**

Nachdem ihr das notwendige Equipment zur Hand habt und die App installiert ist, beginnt die Vorbereitung in der App selbst. Dazu einfach links oben im Startbildschirm von Harry's Laptimer auf "Vorbereitung" drücken und ihr gelangt in das Vorbereitungsmenü.

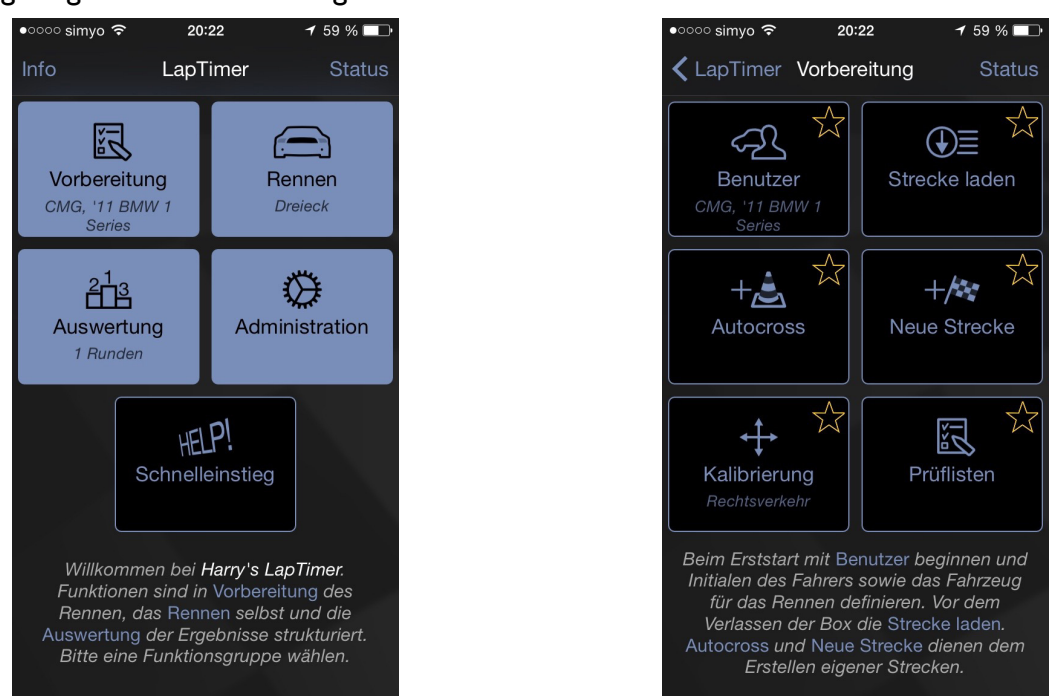

Dort könnt ihr unter Benutzer euer Nutzerprofil anlegen mit einem Namenskürzel und euren Fahrzeugen. Die Optionen bei den Fahrzeugeinstellungen können aus einer Onlinedatenbank innerhalb der App abgerufen werden und zusätzlich noch von euch ergänt werden. Dies umfasst so ziemlich alle technischen Daten von Tankgröße über Gangspreizung hin zu Differentialübersetzung. All diese Daten haben aber ihren Zweck insofern man über einen ODB Adapter noch weitere Daten abgreift und diese einbinden möchte.

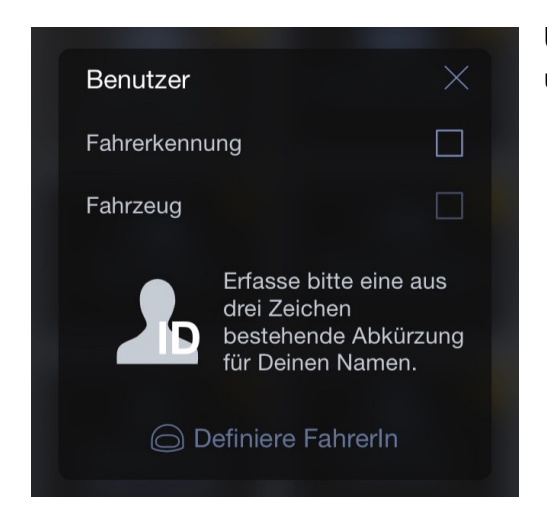

Unter Fahrerkennung wird das Kürzel angelegt und unter Fahrzeug eure Fahrzeuge.

Ist das alles erledigt, könnt ihr unter Status eure Auswahl bewundern. "Undefiniert" ist die gewählte Strecke. Hier kann auch eine andere gewählt werden.

Eine "Strecke" ist immer nur eine Sammlung von POIs (POI = Point Of Interest - Eine GPS Koordinate) die abgefahren werden, dazu später mehr.

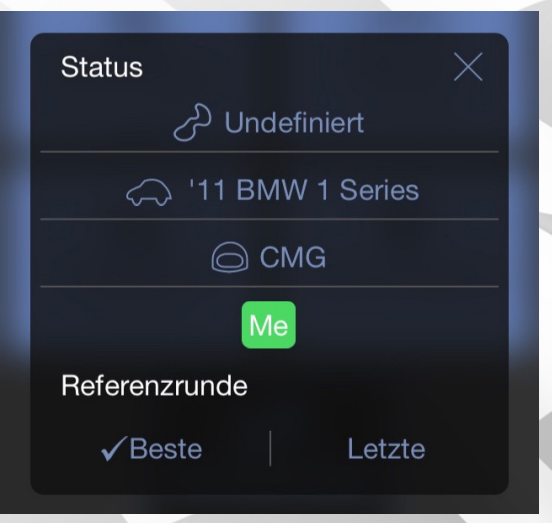

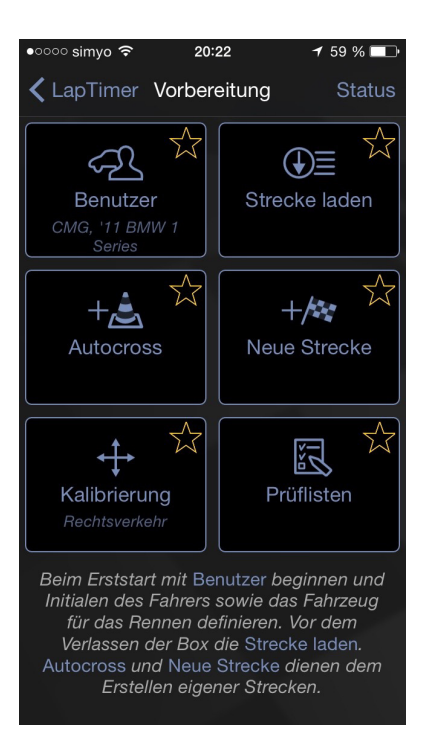

Die anderen Punkte im Vorbereitungsmenü stelle ich nur kurz vor:

Strecke laden - Wie der Name schon sagt, eine Strecke aus der Onlinedatenbank runterladen.

Autocross - Hier kann Start und Ziel via GPS setzen. Zuerst den Start anfahren, Koordinate setzen, dann das Ziel anfahren, Koordinate setzen. Danach fahren.

Neue Strecke - Hier könnt ihr auf die gleiche Art und Weise wie bei Autocross eine Strecke anlegen. Der Unterschied ist, das hier Start und Ziel die gleiche Koordinate sind.

Kalibrierung - Betrifft die Position des Telefons im Auto. Einfach auf automatisch lassen.

Prüflisten - Nicht weiter wichtig, da wir keine Prüflisten haben und auf keinem Trackday sind.

#### **Datenaufzeichnung ohne Strecke**

Wenn man einfach nur ein paar Daten aufzeichnen möchte, um z.B. eine 100-200 Zeit zu nehmen, brauch man keine Strecke. Dafür wählt man am Besten als Strecke "Undefiniert" und geht im Hauptmenü auf "Rennen".

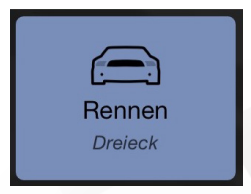

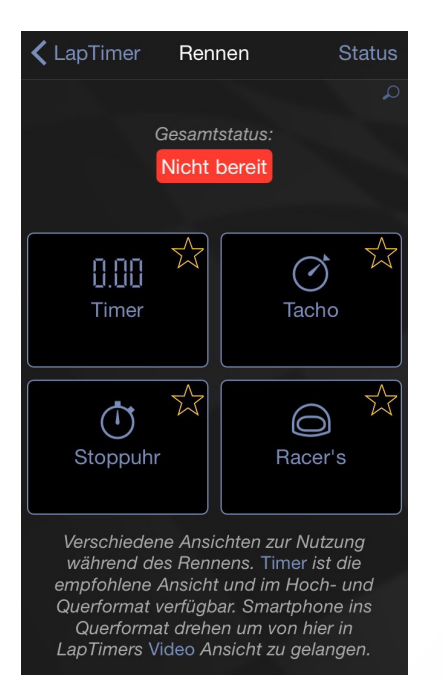

Im Menü "Rennen" dann einfach auf "Timer" drücken und ihr landet hier:

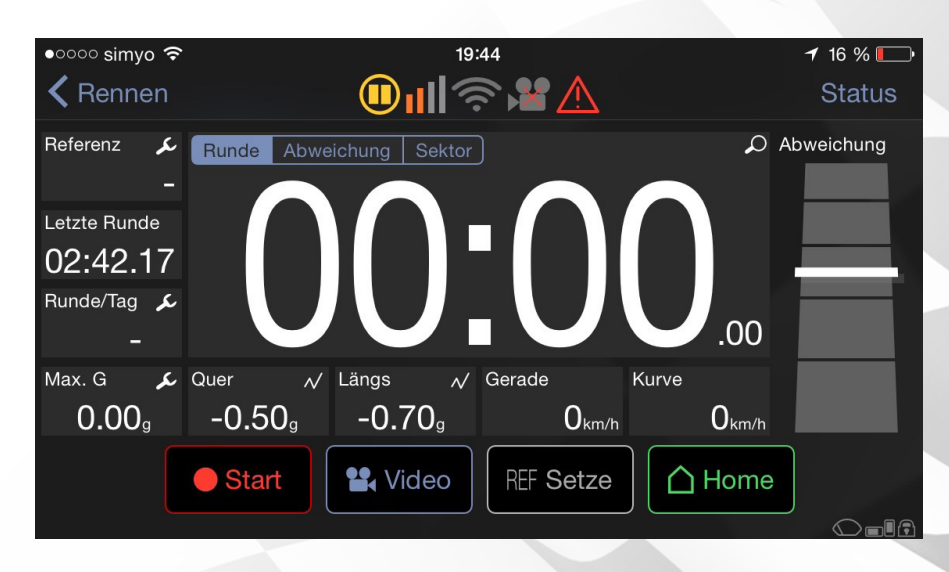

Mit einem Druck auf "Start" werden sofort Daten aufgezeichnet, jedoch KEIN Video. Der "Start"-Button ist nur vorhanden, wenn in der Administration > Einstellungen zuvor die Option "manuelle Zeitnahme" aktiviert wurde.

Um Daten und Video aufzuzeichnen, drückt ihr auf "Video" und landet somit im Videobildschirm.

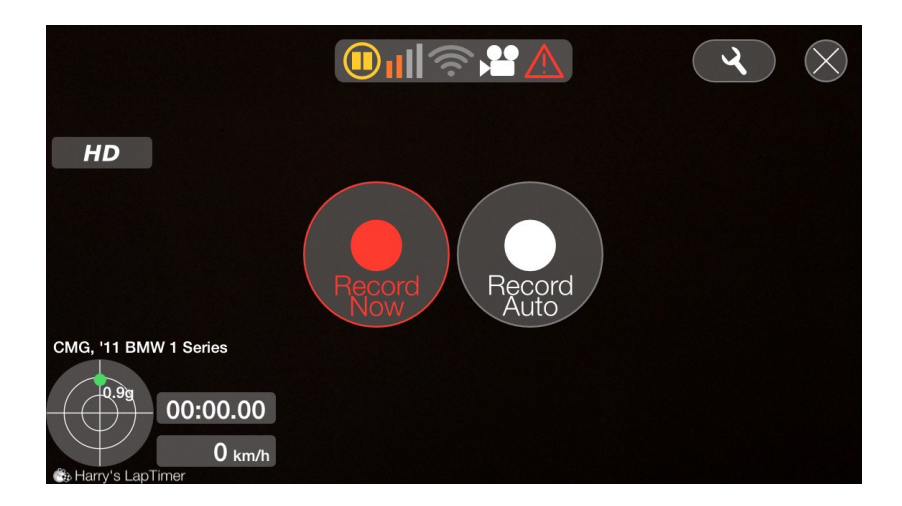

In der Video-Ansicht sehr ihr das Live-Videobild, Live-Quer- und Längsbeschleunigung, aktuelle Geschwindigkeit via GPS, aktuelle Zeit der Aufnahme, die Statusleiste oben und die beiden Knöpfe zur Aufnahme in der Mitte.

Hier ist ebenfalls wieder erforderlich die "manuelle Zeitnahme" in den Optionen aktiviert zu haben, sonst ist der linke, rote Aufnahmeknopf NICHT vorhanden.

Ein rotes "Achtungs-Schild" in der Statusleiste oben, sollte nicht ignoriert werden! Ihr könnt einfach draufdrücken und ihr seht was stört.

Drückt ihr auf "Record Now" wird sofort die Datenaufzeichnung MIT Video gestartet. Diese Daten werden dann zusammen mit der Aufnahme abgelegt und können synchron dargestellt werden (Video-Overlay).

Seid ihr fertig, einfach wieder auf den gleichen Knopf drücken. Ihr könnt während der Aufnahme beliebig oft z.B. von 100-200 fahren, da der dbScanner in der Nachbereitung der Daten selber die 100-200 Stellen erkennt und das entsprechend darstellt.

#### **Auswertung und Nachbereitung der Daten**

Nachdem man einige Aufnahmen gemacht hat, kann man die Daten innerhalb der App auswerten und ggf. exportieren. Der Export ist notwendig um dann im dbScanner die aufgezeichneten Daten zu korrigieren. Der dbScanner korrigiert die Zeiten anhand der aufgezeichneten GPS-Daten. Dabei werden die gefahrenen Höhendifferenzen mit in Betracht gezogen, was dann in einer besseren (bergauf gefahren) oder schlechteren (bergab gefahren) Zeit resultiert.

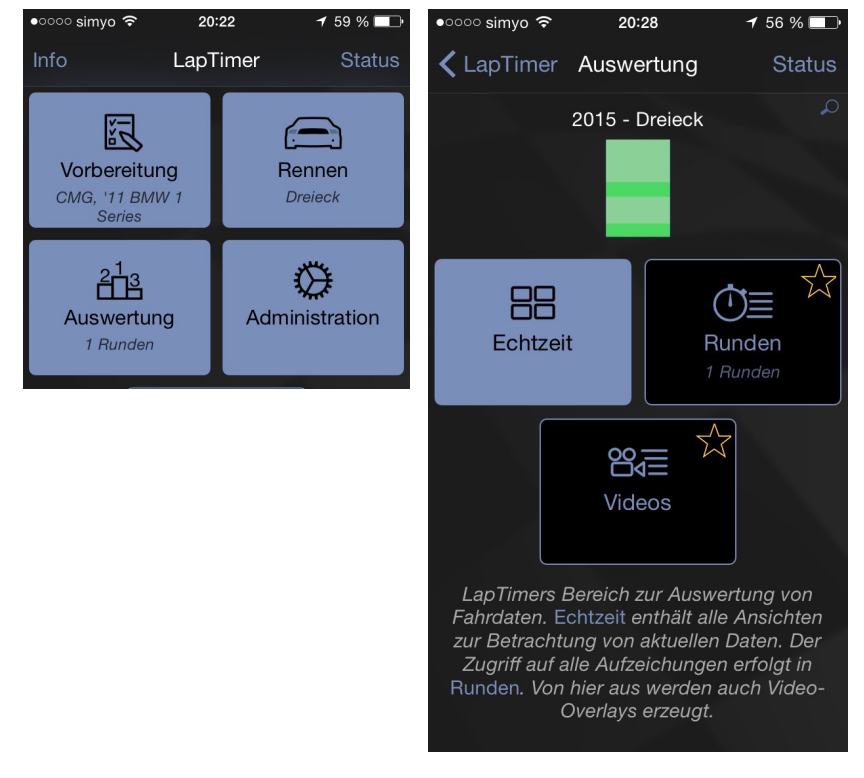

Im "Runden"-Menü seht ihr die aufgezeichneten Daten. In meinem Fall eine Runde "Dreieck" (selbstgemachte Strecke). Bei euch wäre ein Eintrag unter "Undefiniert" zu finden.

Mit einem Druck auf die aufgezeichnete Runde kommt ihr zu den Möglichkeiten der Auswertung innerhalb der App. Ohne das weiter großartig zu erläutern, hier ein paar Screenshots die einige Ansichten zeigen.

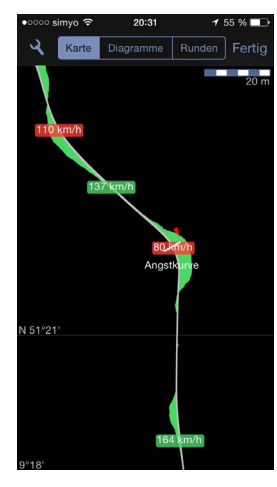

Gefahrene Geschwindigkeiten und Beschleunigungskräfte auf einer Kartenansicht

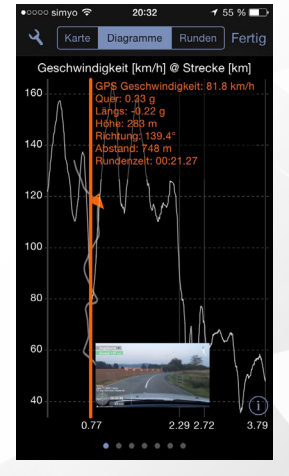

Geschwindigkeit als Diagramm und Videoeinblendung

Im Auswertungsmenü seht ihr oben eine statistische Ansicht der letzten Runden (der grüne Balken) und weitere Untermenüs zur Auswertung.

Unter "Echtzeit" könnt ihr euch die Live-Sensordaten anschauen, unter "Runden" die aufgezeichneten Daten und Videos und unter "Videos" so ziemlich alle Videos die sich auf dem Gerät oder einer GoPro oder sonstwo befinden.

Hier gehen wir auf "Runden" um uns die aufgezeichneten Daten anzuschauen.

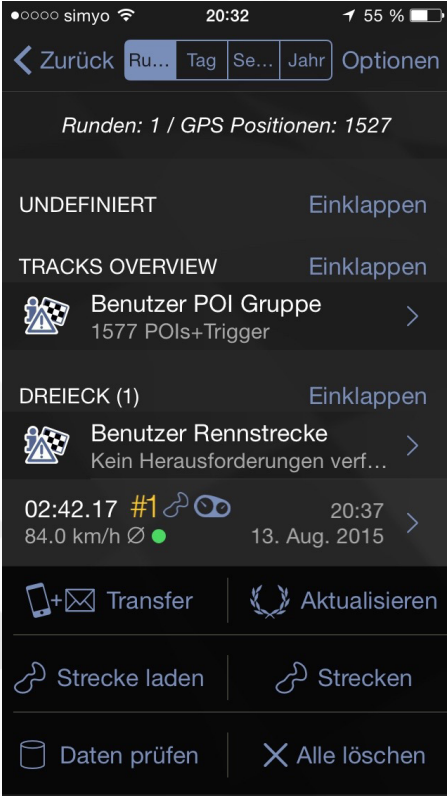

Um die Daten im dbScanner verwenden zu können, müssen sie exportiert werden. Dafür wählt man die Runde/Daten die man augezeichnet hat im Menü aus, scrolled bis nach unten und wählt dort "Export".

Im Export-Menü wählt man den Datentyp "vbo". Das ist das Format der Performance Box von Racelogic und wird vom dbScanner verstanden.

Man kann dann die zu exportierenden Daten entweder auf eine Dropbox legen oder sich per Mail zusenden. Keine Angst, es handelt sich dabei nur um ein paar wenige Kilobyte. Die Videos kann man ganz normal via Kabel am PC übertragen.

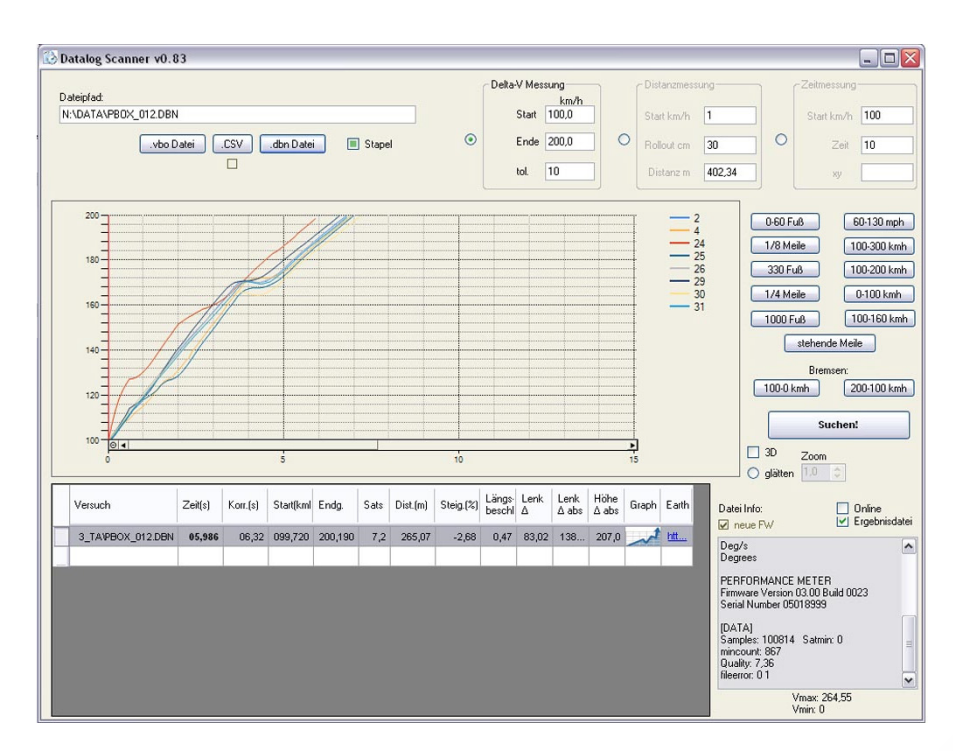

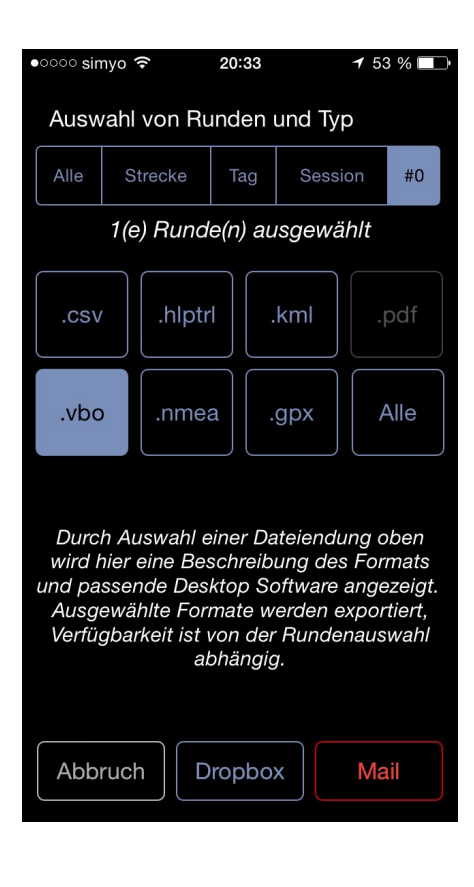

Am Computer dann den dbScanner angeworfen und auf "vbo"-Datei klicken. Nach erfolgreichem Import, rechts auf den Button "100-200 km/h" klicken. Dadurch werden alle Deltas rausgesucht und korrigiert, wo ihr von 100-200 gefahren seid. Diese tauchen dann unten in der Liste auf.

#### **Strecken mit eigenen POIs erstellen**

Um selber Strecken mit POIs zu erstellen, kann man innerhalb der App einfach auf der Karte GPS Koordinaten markieren und zu "Strecken" zusammenfassen.

Dafür drückt man auf "Auswertung" im Hauptmenü und danach auf "Echtzeit", gefolgt von "Karte".

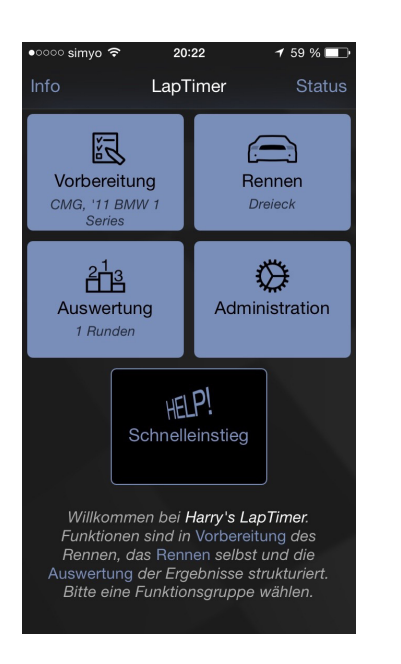

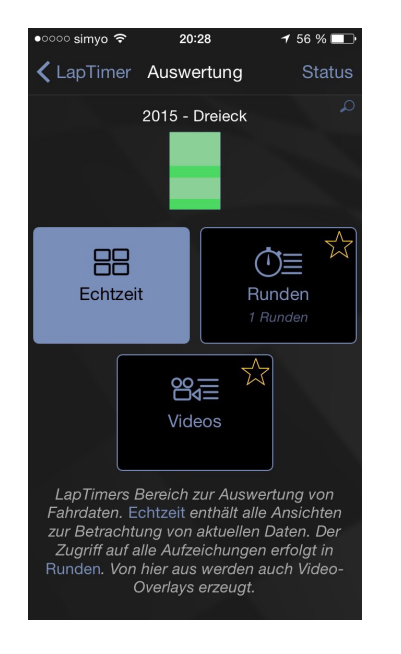

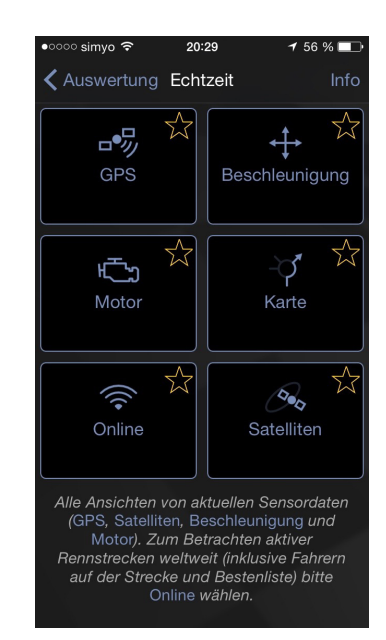

In der Kartenansicht könnt ihr über das kleine + in der rechten, oberen Ecke eine GPS-Koordinate hinzufügen. Interessant sind dabei natürlich Start- und Ziellinie, Trigger für Zwischenzeiten und Streckensegmente und vielleicht noch Warnungen und Hinweise. Wir befassen uns aber nur mit dem wesentlichen, nämlich Triggern.

Beim Druck auf das + wird der Punkt gewählt, der sich genau in der Mitte des aktuellen Kartenausschnitts befindet. Daher ist es ratsam, so nah wie möglich ranzuzoomen, um von vornherein eine passende Auswahl zu treffen.

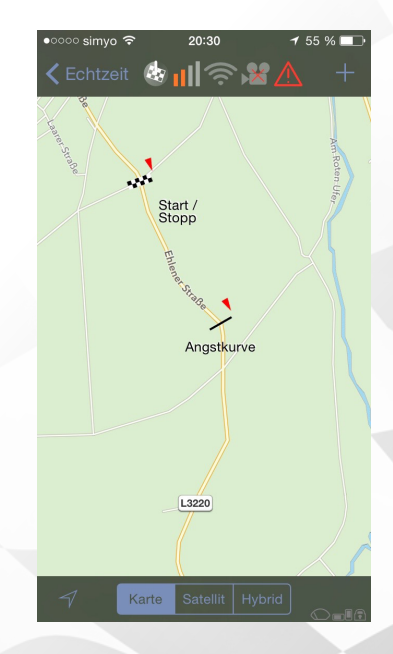

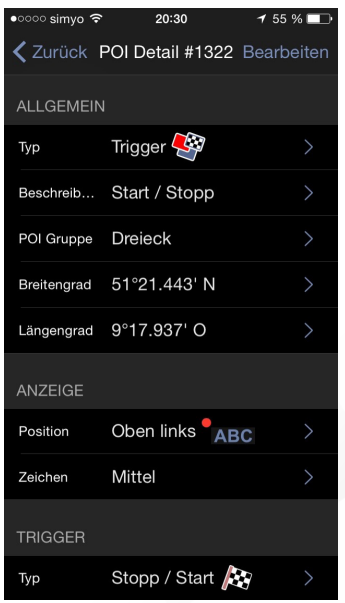

Hier im Detail, der Start/Stopp-Trigger. Die Start bzw. Ziellinie ist vom Typ her ein Trigger, mit der Beschreibung "Start/Stopp" und gehört zur POI-Gruppe "Dreieck". Die POI-Gruppe entspricht der Strecke (wir erinnern uns)!

Des Weiteren ist die Koordinate noch genau angegeben und kann in den Breiten- und Längengrad-Menüs noch feinjustiert werden.

Die Optionen unter dem Punkt "Anzeige", ändern die Darstellung des grad gewählten POIs auf der Kartendarstellung.

Beim Unterpunkt "Trigger", könnt ihr den Typ des Triggers ändern. Ich denke die verschiedenen Typen der Trigger sind selbsterklärend. Meine Strecke besteht aus einem Trigger des Typs "Stopp/Start" und ansonsten nur "Splitt"-Triggern.

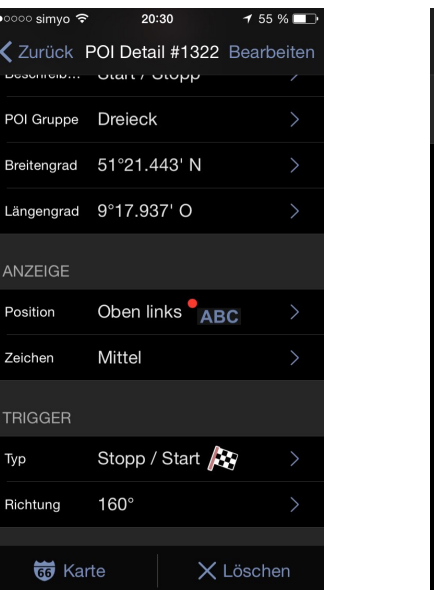

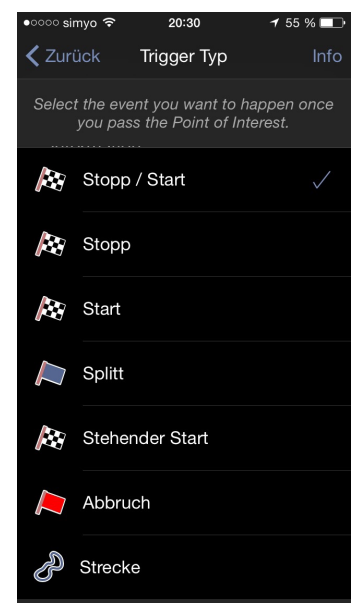

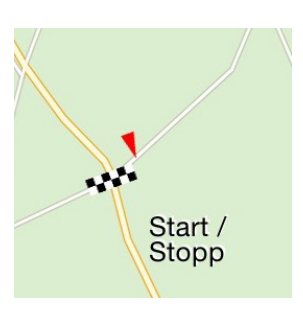

Zuletzt ist noch wichtig, die Richtungsangabe des Triggers in Grad. Hier zu sehen ist der Start/Stopp-Trigger auf der Karte. Der kleine rote Pfeil gibt die Richtung wieder, in diesem Falle 160 Grad.

Das bedeutet, dass der Trigger nur ausgelöst wird, wenn ich diesen in der angegebenen Richtung überfahre. Der Hintergrund dafür ist, dass wenn z.B. zwei Geraden einer Rennstrecke nah beieinander liegen, der Trigger auslösen würde, egal auf welcher Geraden man sich befindet. Um das zu verhindern gibt es eine Richtungsbindung.

Nachdem ihr eure Strecke fertig gebaut habt, könnt ihr diese im "Status"-Menü auswählen und auch fahren. Dafür dann das gleiche Prozedere wie zuvor ohne Strecke, weil eigentlich hatten wir auch da schon eine Srecke, die Strecke "undefiniert".

Allerdings könnt ihr jetzt für die Aufzeichnung die Aufzeichnungsautomatik nutzen. Diese startet automatisch die Aufnahme, wenn ihr euch der gewählten Strecke nähert und beendet sie auch wieder, wenn ihr euch entfernt.

Die Auswertung und Nachbereitung ist ansonsten die Gleiche.

#### **Zusammenfassung**

#### Grundsätzlich: "Administration" > "Einstellungen" > "Manuelle Zeitnahme" anschal**ten!**

#### **Daten ohne Strecke und ohne Video aufzeichnen:**

- 1) Vorbereiten (Equipment anbringen, Kürzel eingeben, Fahrzeug wählen)
- 2) unter Status als Strecke "undefiniert" auswählen
- 3) Auf "Rennen" drücken
- 4) "Timer" wählen
- 5) Aufnahme starten mit "Start" und in der Gegend rumfahren

#### **Daten ohne Strecke und mit Video aufzeichnen:**

- 1) Vorbereiten (Equipment anbringen, Kürzel eingeben, Fahrzeug wählen)
- 2) unter Status als Strecke "undefiniert" auswählen
- 3) Auf "Rennen" drücken
- 4) "Timer" wählen
- 5) Auf "Video" drücken
- 6) Aufnahme starten mit "Record" und in der Gegend rumfahren

#### **Daten mit Strecke und ohne Video aufzeichnen:**

- 1) Vorbereiten (Equipment anbringen, Kürzel eingeben, Fahrzeug wählen)
- 2) unter Status als Strecke die gewünschte Strecke auswählen
- 3) Auf "Rennen" drücken
- 4) "Timer" wählen
- 5) Aufnahme wird automatisch gestartet

#### **Daten mit Strecke und mit Video aufzeichnen:**

1) Vorbereiten (Equipment anbringen, Kürzel eingeben, Fahrzeug wählen)

- 2) unter Status als Strecke die gewünschte Strecke auswählen
- 3) Auf "Rennen" drücken
- 4) "Timer" wählen
- 5) Auf "Video" drücken
- 6) Aufnahme wird automatisch gestartet

#### **Daten auswerten:**

- 1) Auf "Auswertung" drücken
- 2) "Runden" auswählen
- 3) gewünschte Runde auswählen, runterscrollen und "Export" wählen
- 4) Dateiformat für Export "vbo"
- 5) .vbo-Datei im dbScanner importieren
- 6) 100-200 km/h wählen

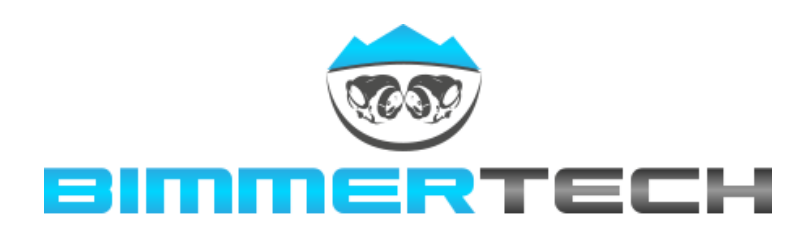

### **Bei Fragen und Wünschen einfach via Forum melden.**

**Erstveröffentlichung im Bimmertech Forum durch naschine/Chris**

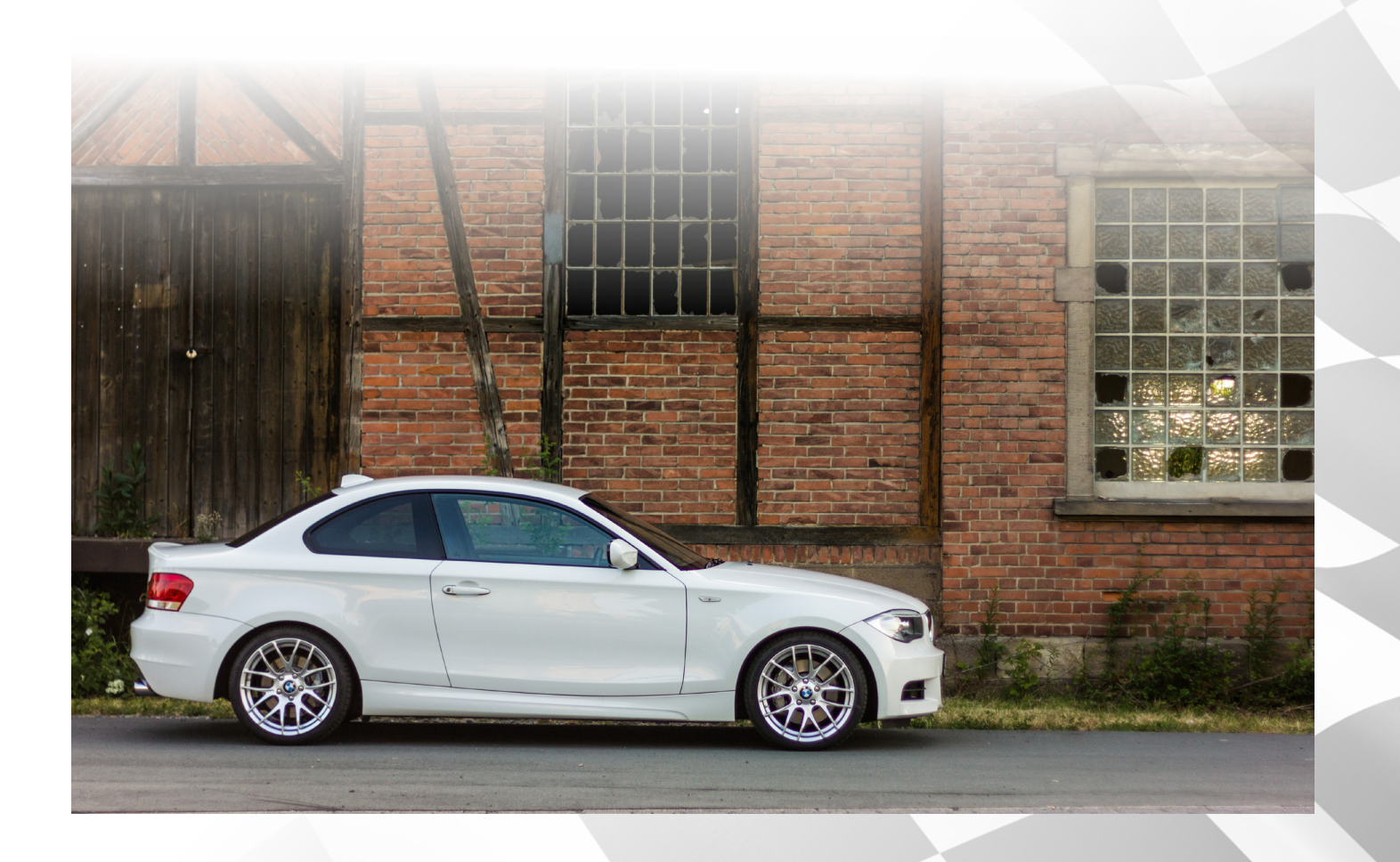